# Distance Teaching with Readiwriter

Teachers and students are facing the new reality of Distance Teaching and Learning. We have put together the top 6 tips on how to use Readiwriter Spelling for Distance Teaching to help support you and your students.

# Tips for Distance Teaching with Readiwriter Spelling

# Ensure all students have login details

Print off log-in cards: 2 Manage students → Select students → 🕹 Download Sign-in cards

For schools with both Mathletics and Spellodrome the log-in is the same and students can move between the programs without the need to log out.

- Ensure pupils know that 1000 points achieves a weekly certificate.
- Encourage pupils to complete all activities working in a clockwise direction from the top hexagon.
- Set expectations for home learning aim for a weekly certificate, complete all activities for the assigned word lists.

### Check groups are set up correctly for ease of assigning differentiated word lists

You can create a new group or move a student to a different group already created.

To create a new group:  $\bigotimes_{i=1}^{\infty}$  Manage Students  $\rightarrow$  + New Group  $\rightarrow$ Enter required information  $\rightarrow$  Save

To move students between groups:  $\bigotimes_{i=1}^{\infty}$  Manage Students  $\rightarrow$  Select the student  $\rightarrow$ 

Groups drop-down menu  $\rightarrow$  Select the required group

Change groups

# Assign/Create word lists

 $\stackrel{}{=}$  Plan  $\rightarrow$  Drop-down menu  $\rightarrow$  Select the appropriate word lists for your class  $\rightarrow$ 🗥 Drag into the plan area

#### Remember that for each word list there are 3 versions

- Entry fewer words, simpler and more common words.
- Core- more words, some from the entry list, and some from the exit. This list is intended for most of your class.
- Exit trickier words, still following the same spelling rule maybe polysyllabic and less common – designed to stretch more able spellers

You can edit the names of word lists if required: ightarrow click the pencil ightarrow select Word List details ightarrow

#### Drag the word lists you wish to assign across to the class groups you wish to assign them to.

Remember that you can create your own word lists and you can add any word to either Readwriter lists or lists that you create. You may choose to create topic specific word lists. Word lists can also be created from Excel spreadsheets or by pasting in a list of words.

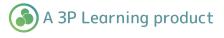

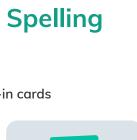

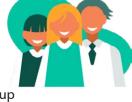

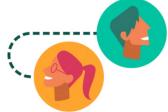

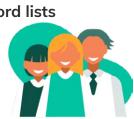

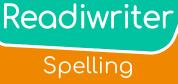

# Print off word lists to ensure that off-line materials iare available

Plan  $\rightarrow$  Click on the pencil in any of the word lists (Top right hand corner)  $\rightarrow$ 

#### Print worksheets

Alternatively, if you are compiling a booklet in your own format, you can copy the word lists to a clipboard and add to your own spelling booklet.

## Monitor effort and progress

Reports  $\rightarrow$  Results (overview of class usage and scores)

- Clicking on individual pupils will show all the word lists they have worked on and scores for all activities, along with points and certificates.
- Change the custom date range to cover the time pupils work from home to obtain the results for this time span.

Send home certificates to keep students motivated.

Keep it fun and celebrate achievements

Reports -> Certificates -> Download

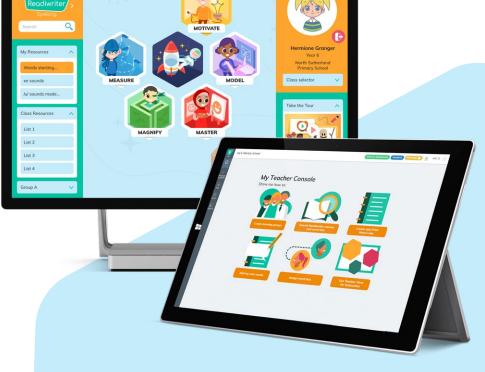

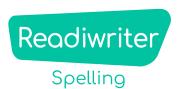

www.3plearning.com/software/readiwriter

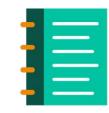

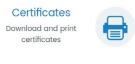

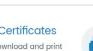

Results

View student spelling

reports.